## For Non-Resident applications

## <https://www.sircon.com/index.jsp>

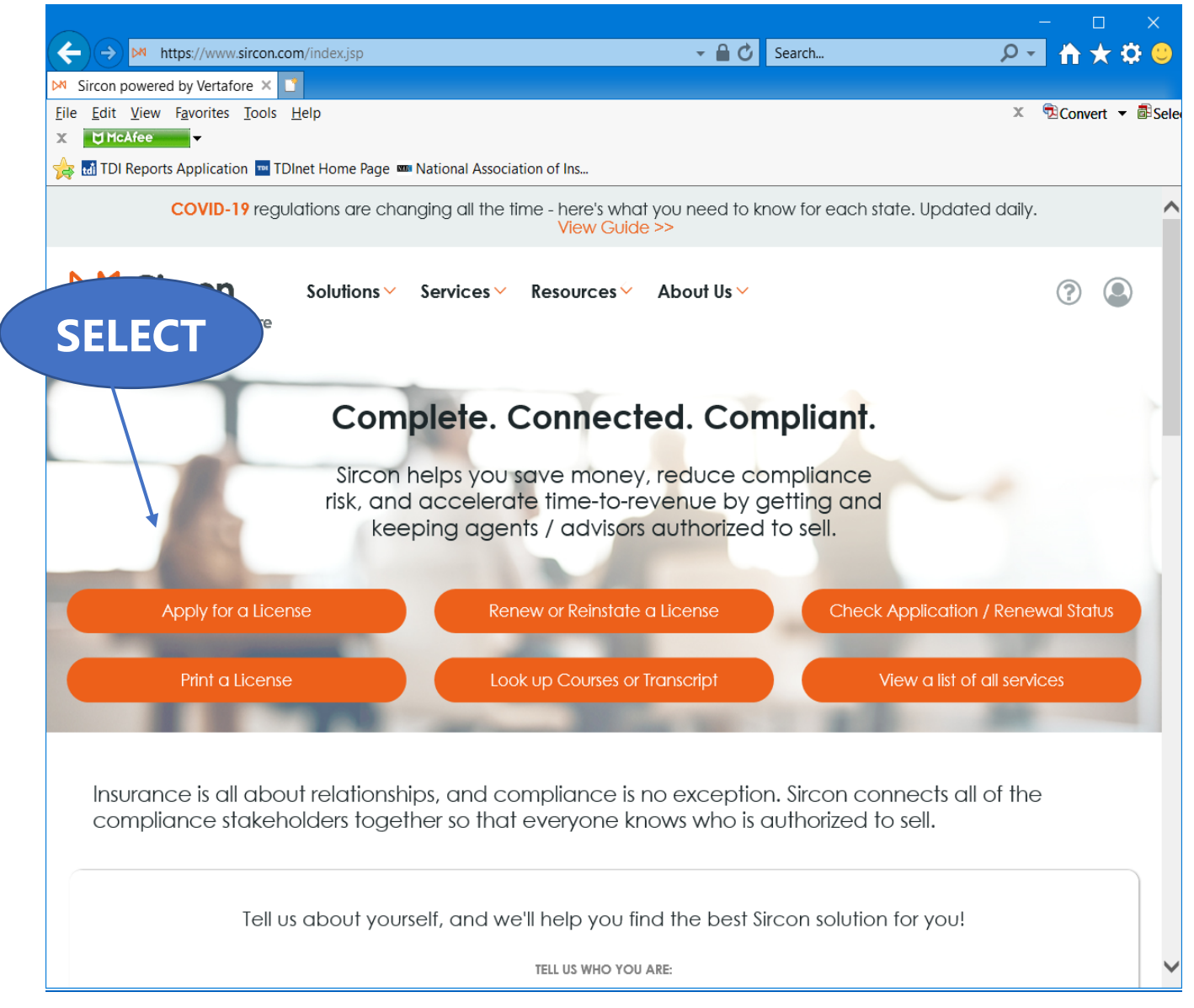

Select "**Apply for a License**"

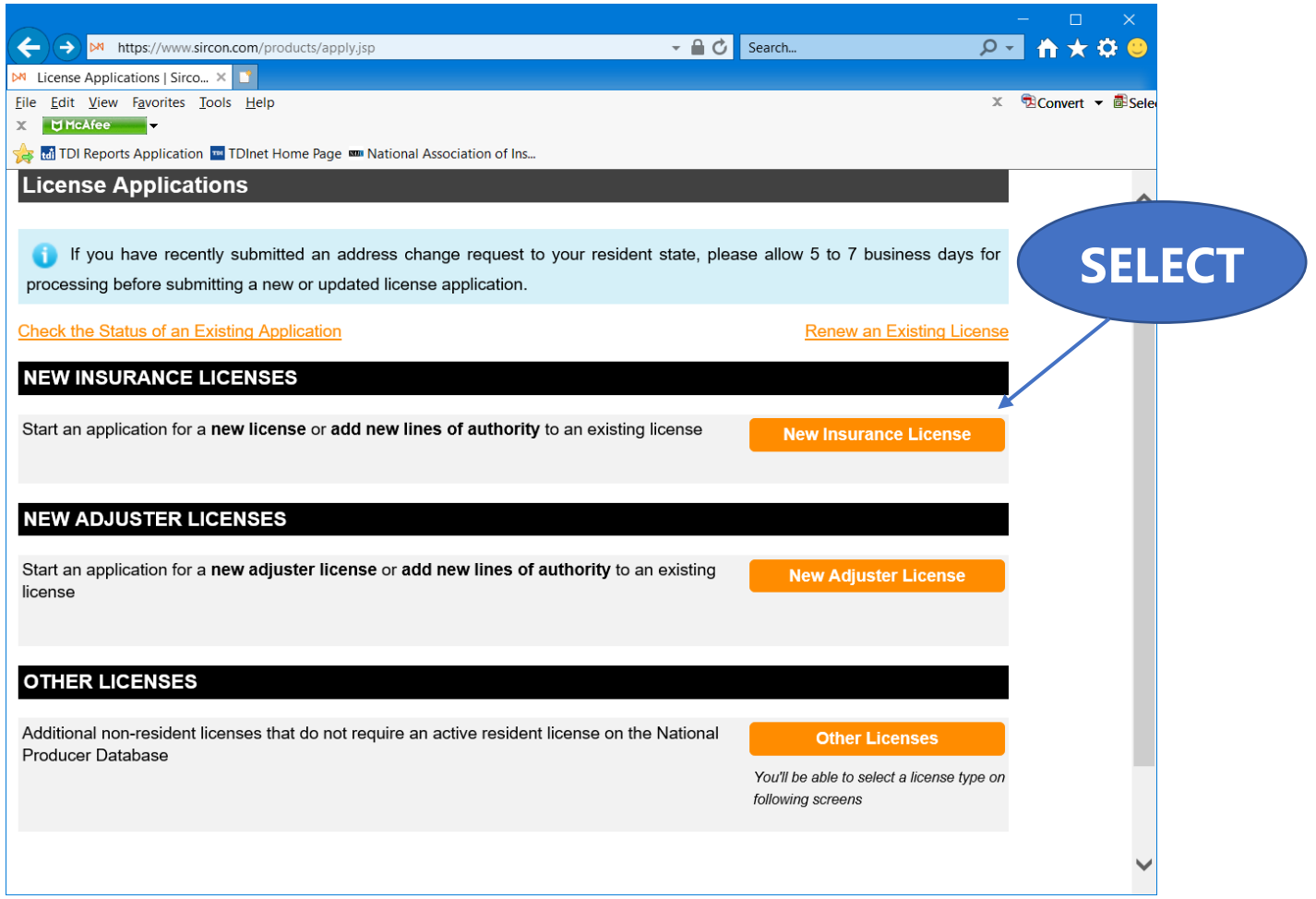

Select "**New Insurance License**"

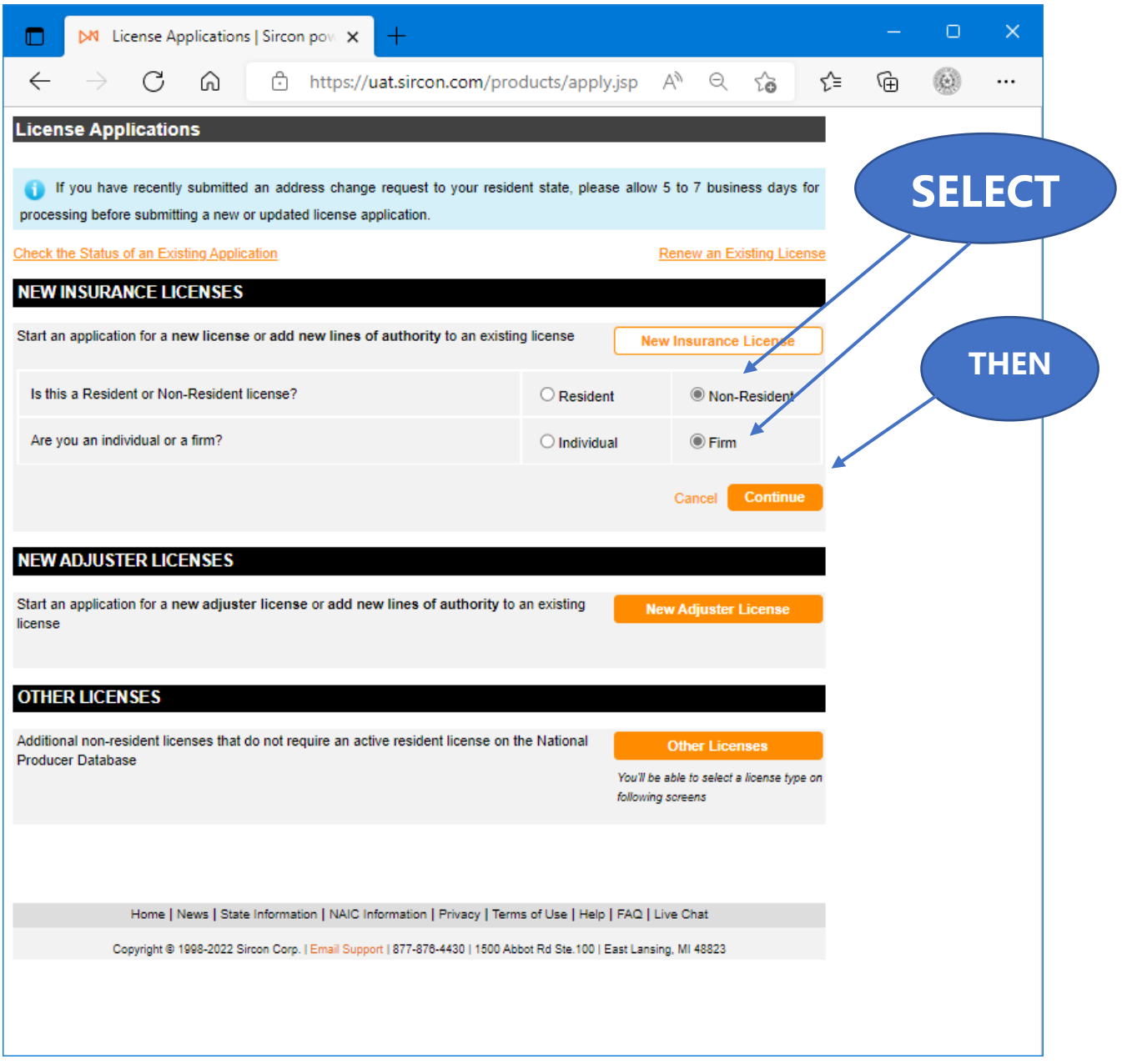

Select "**Non-Resident**", select "**Firm**", and then "**Continue**".

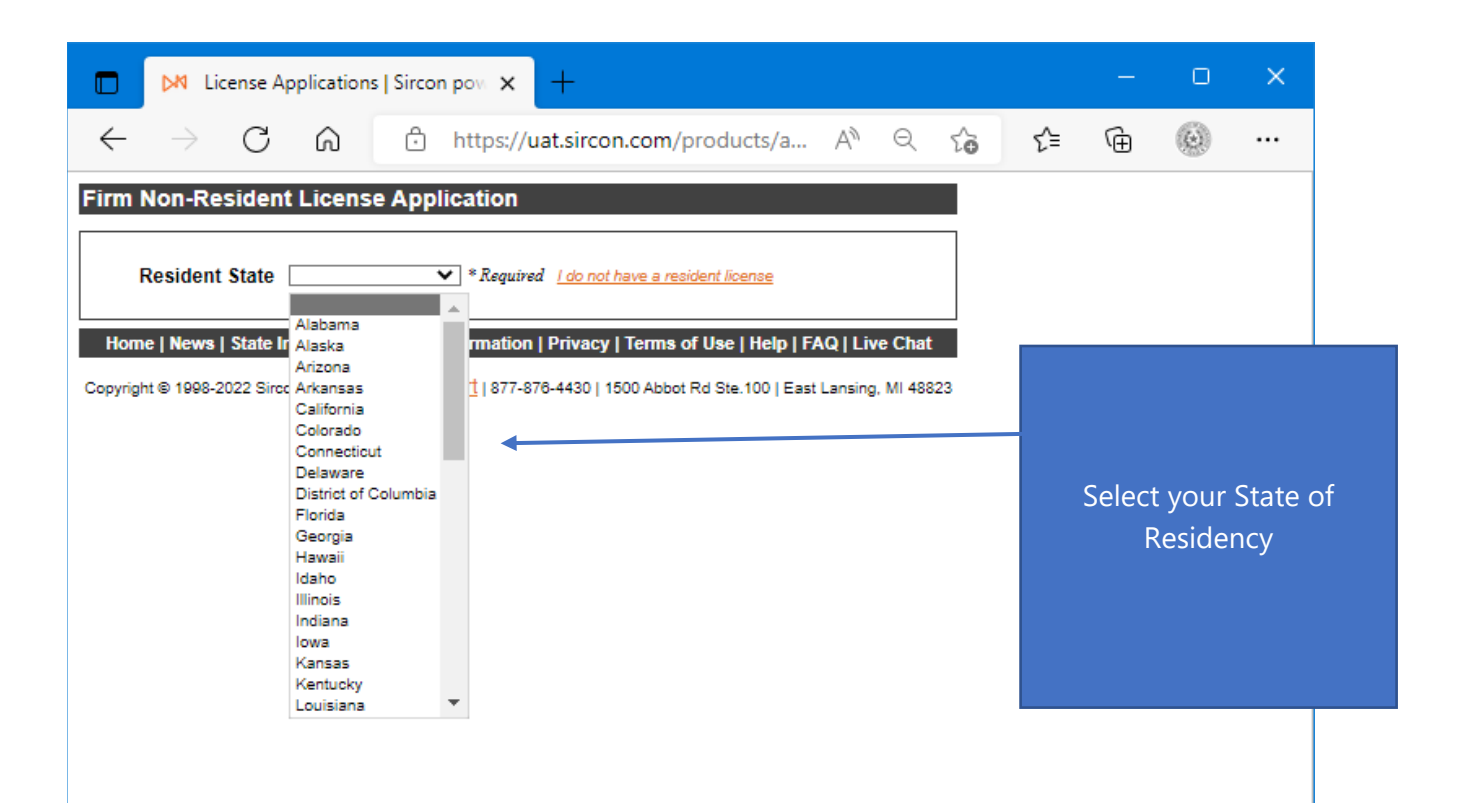

Select your **State of Residency**.

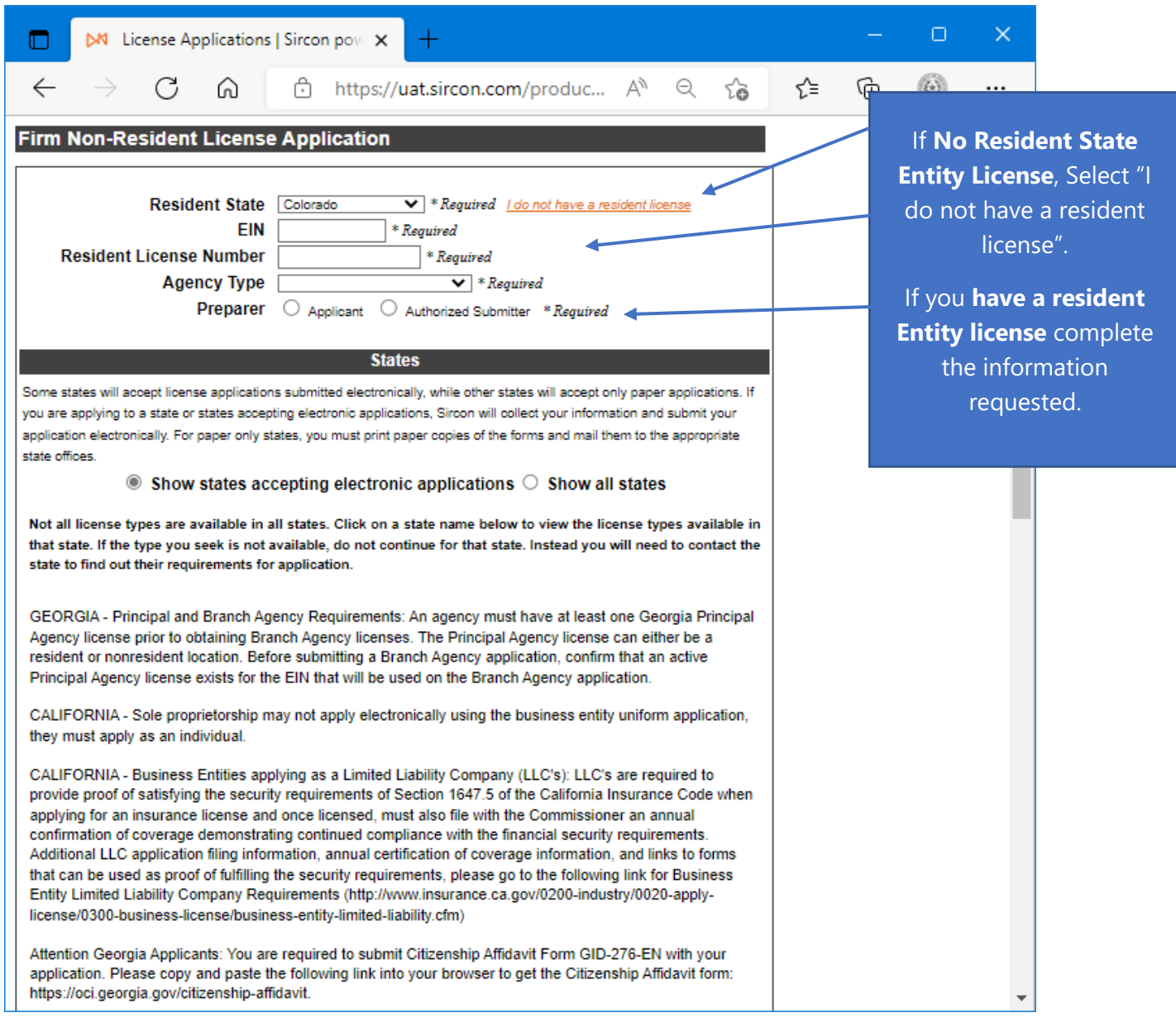

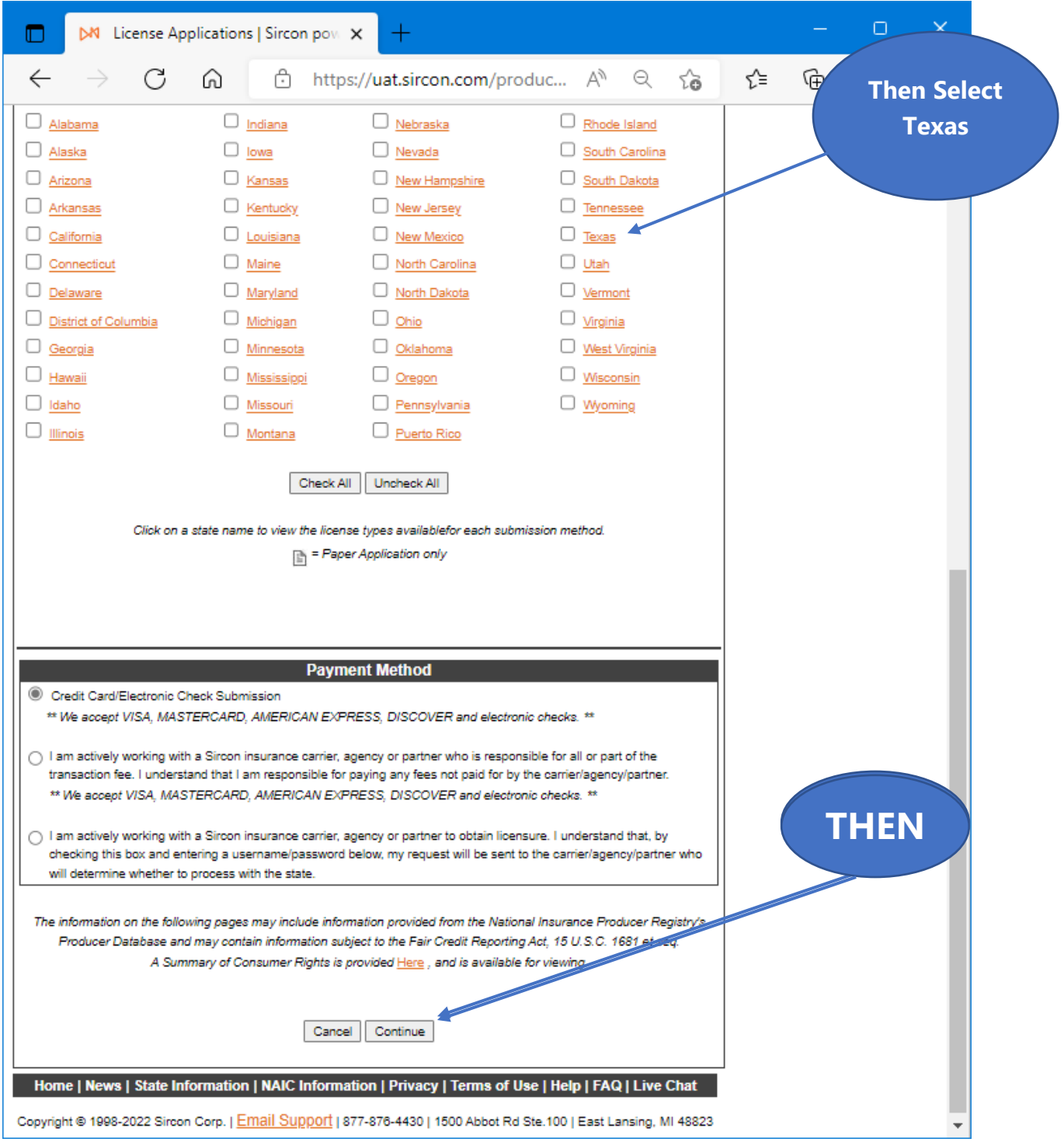

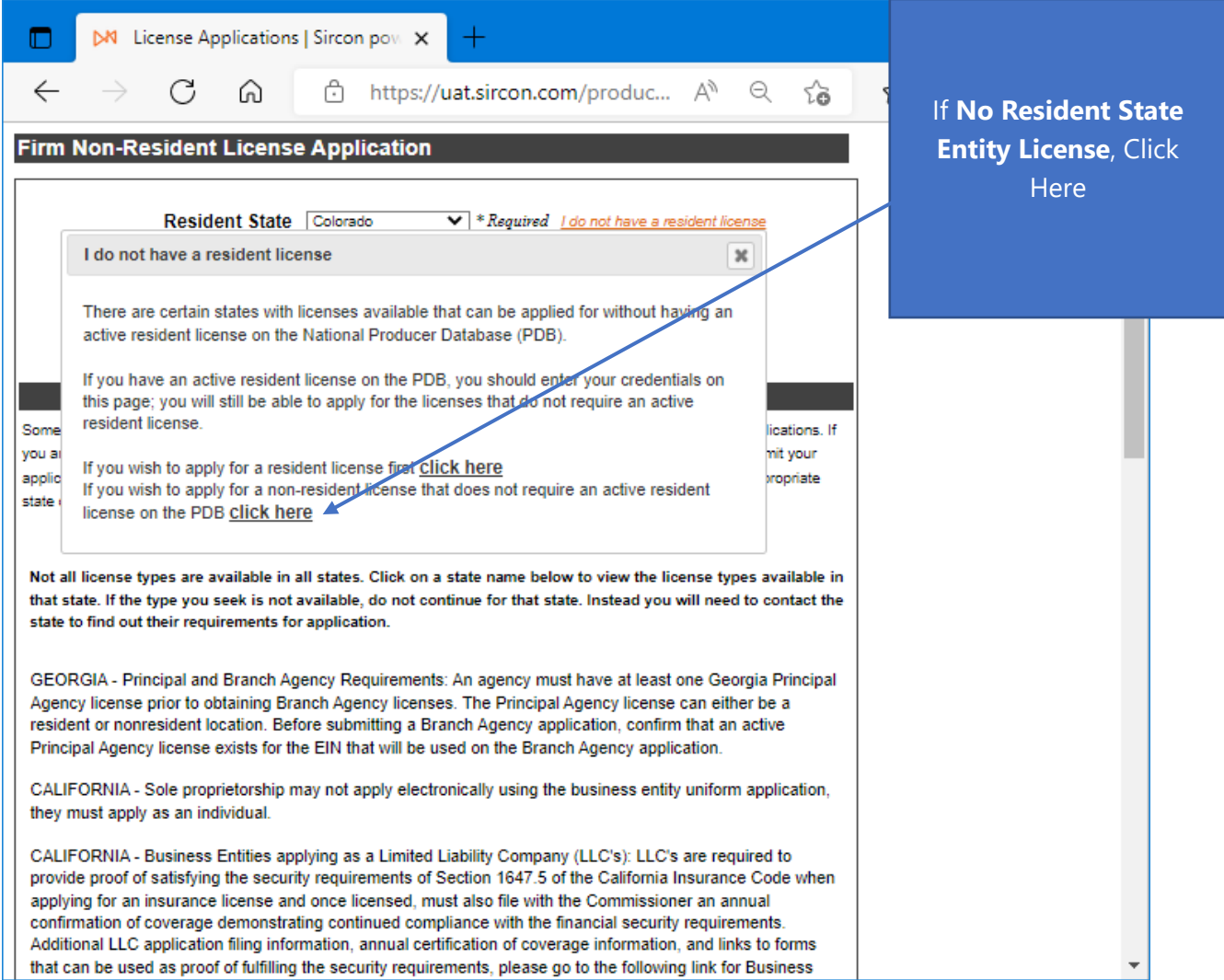

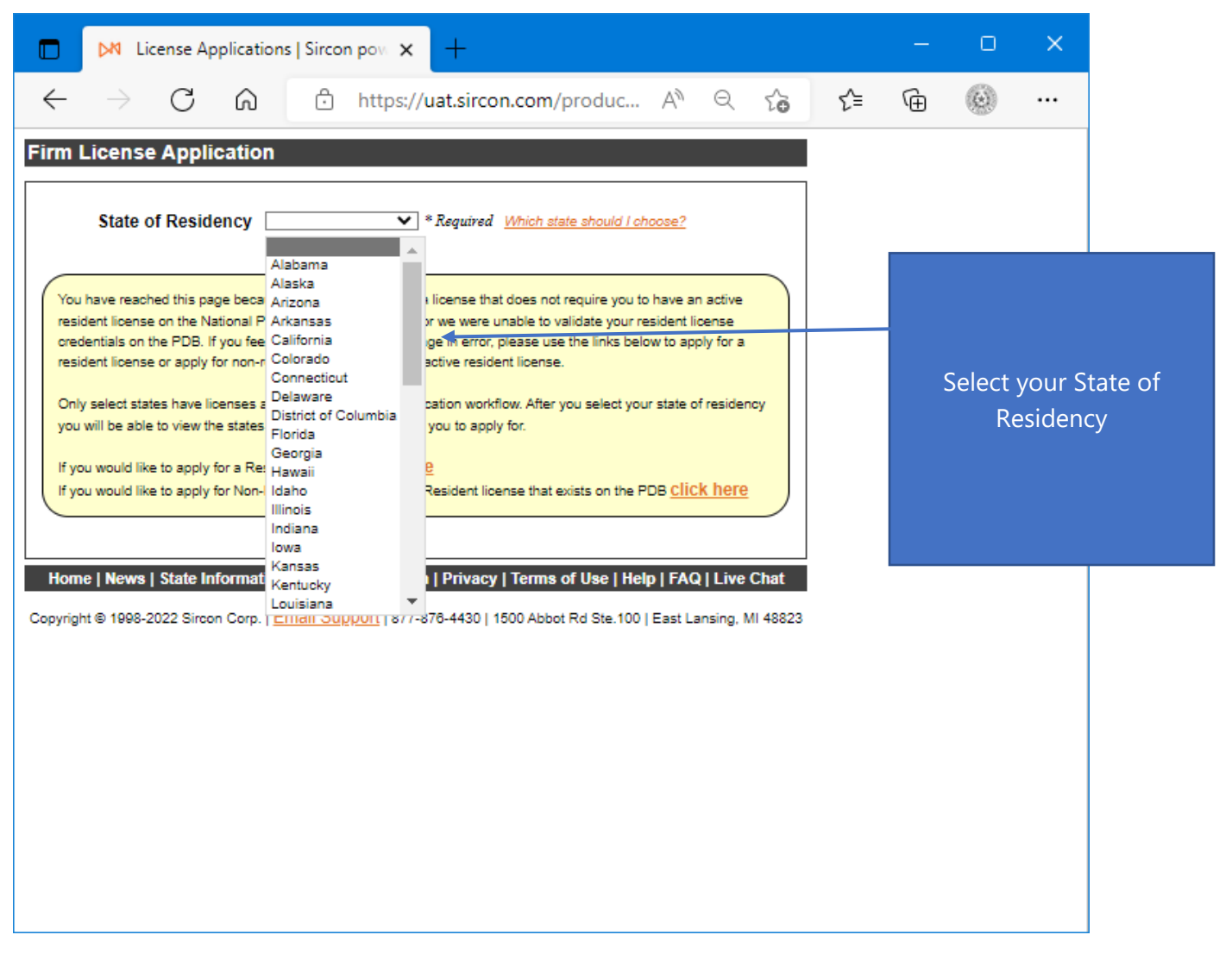

Select your **State of Residency**.

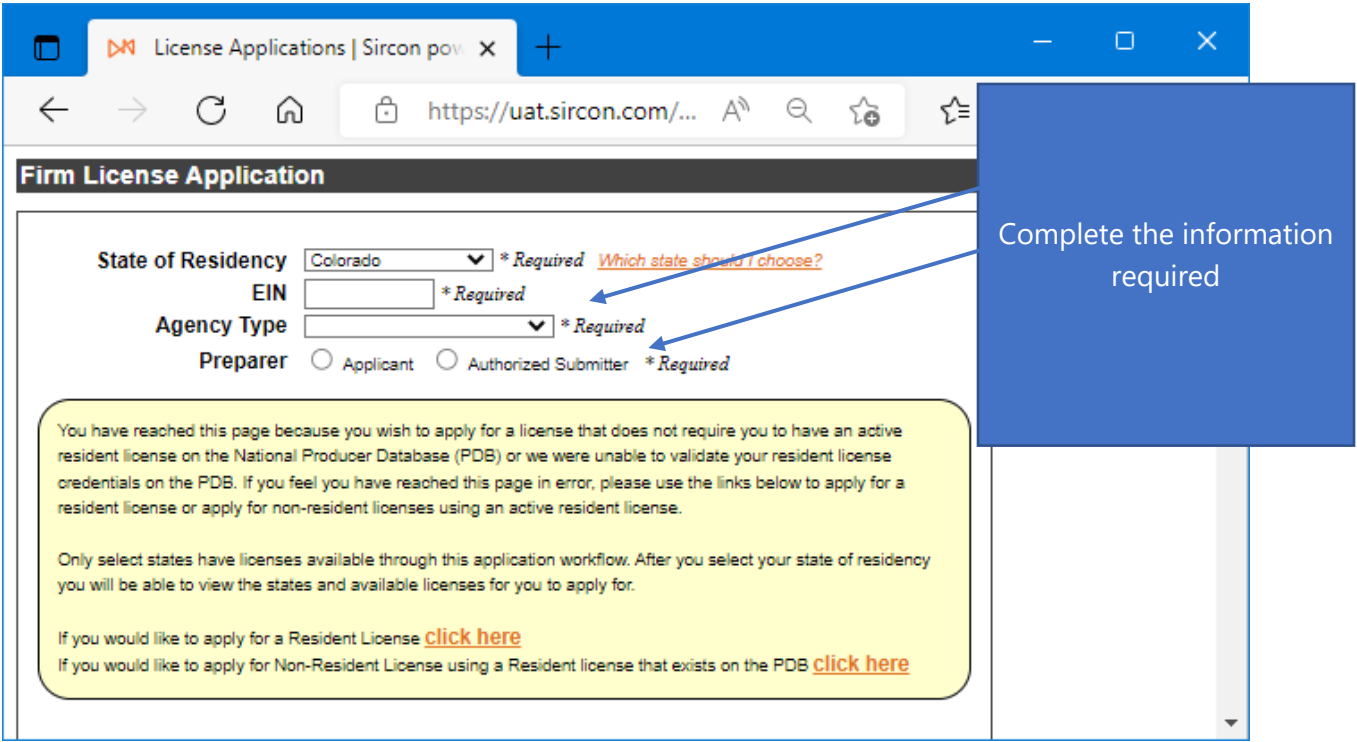

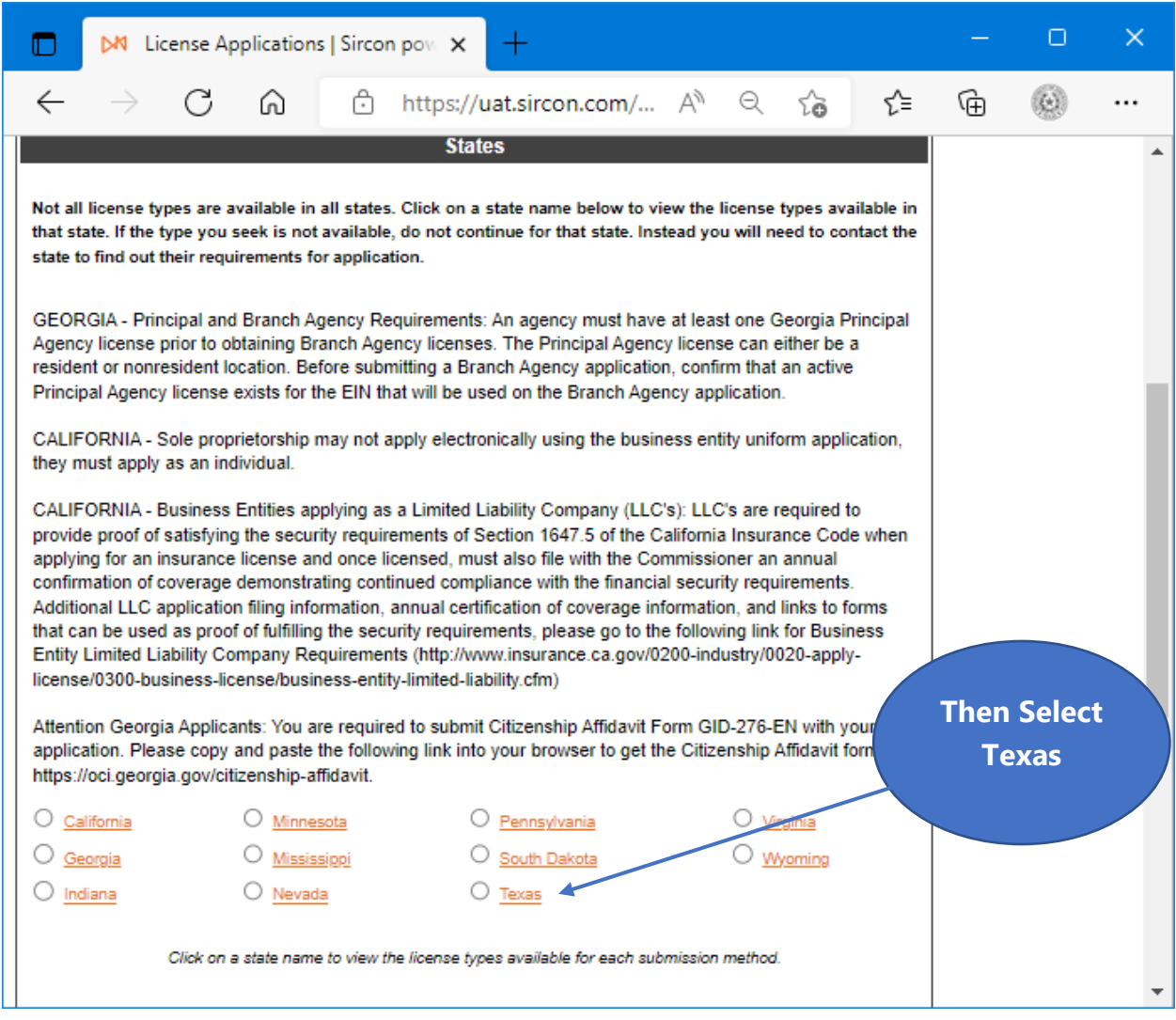

Select "**Texas**"

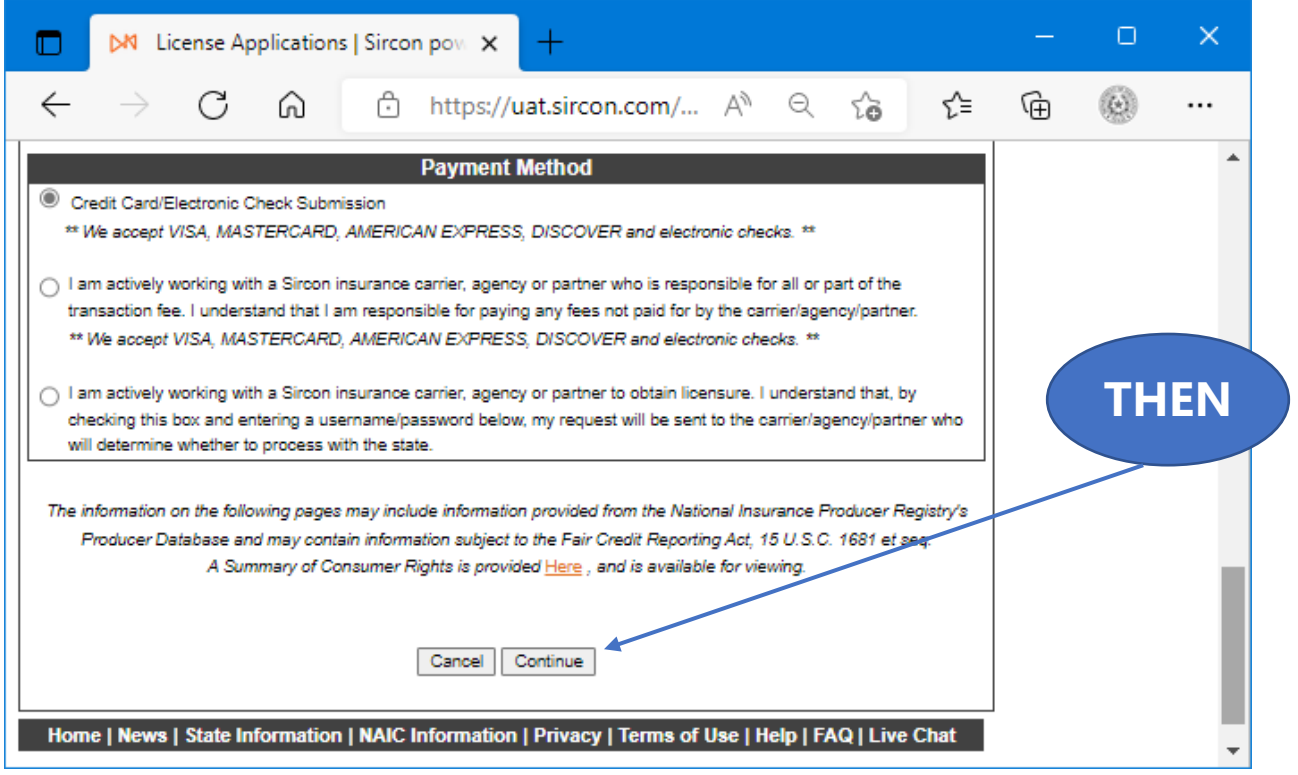

Select "**Continue**".

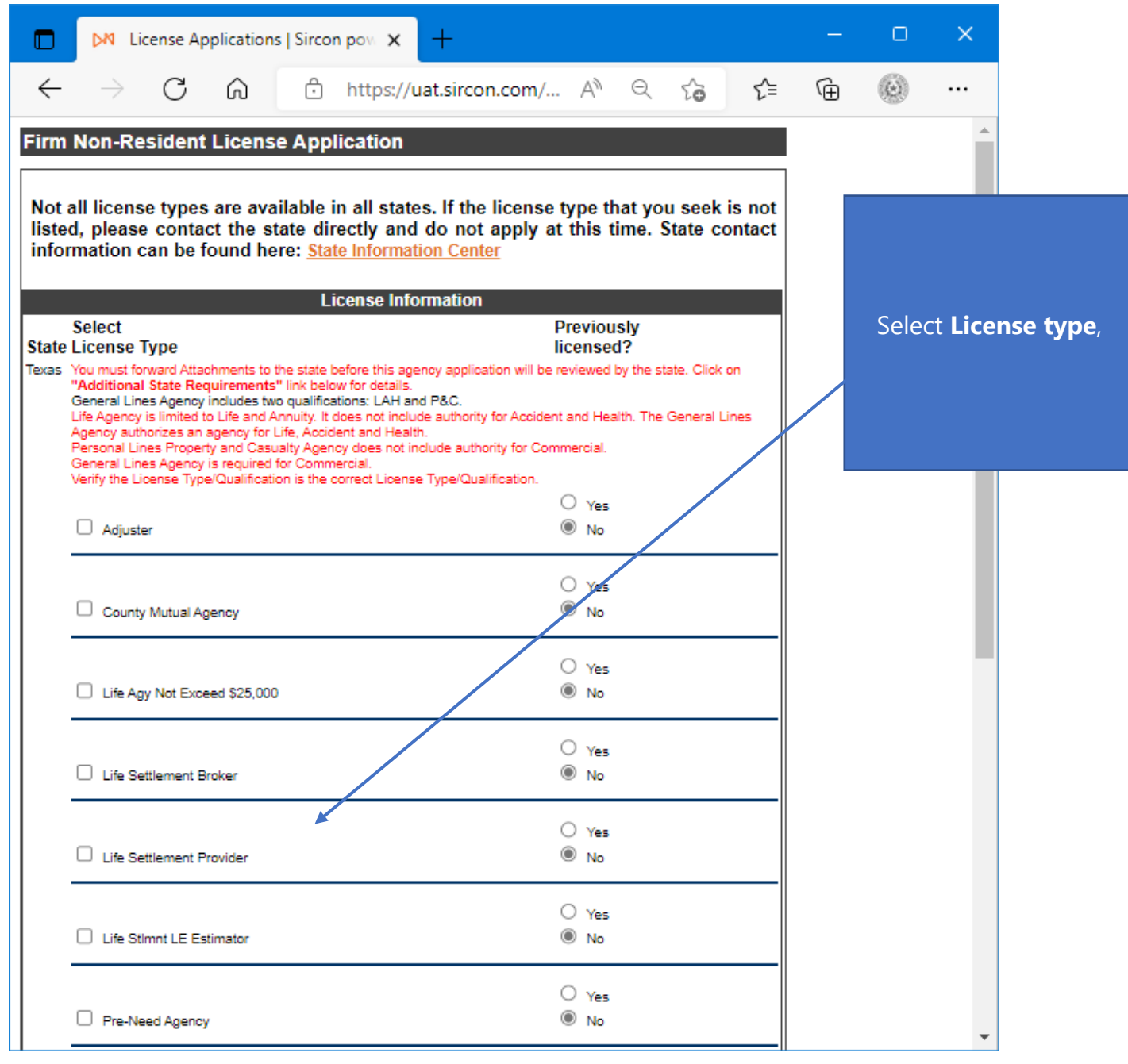

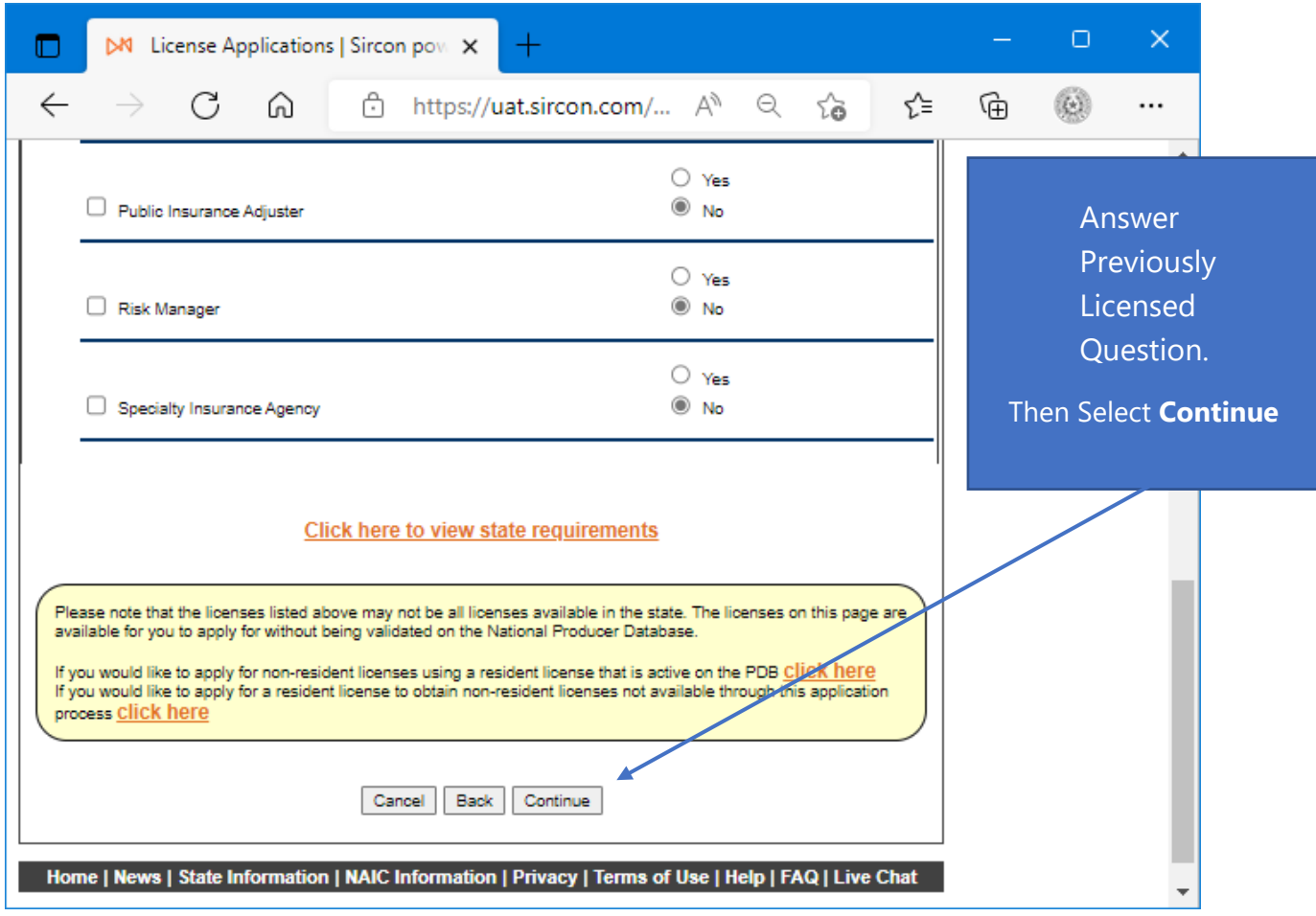

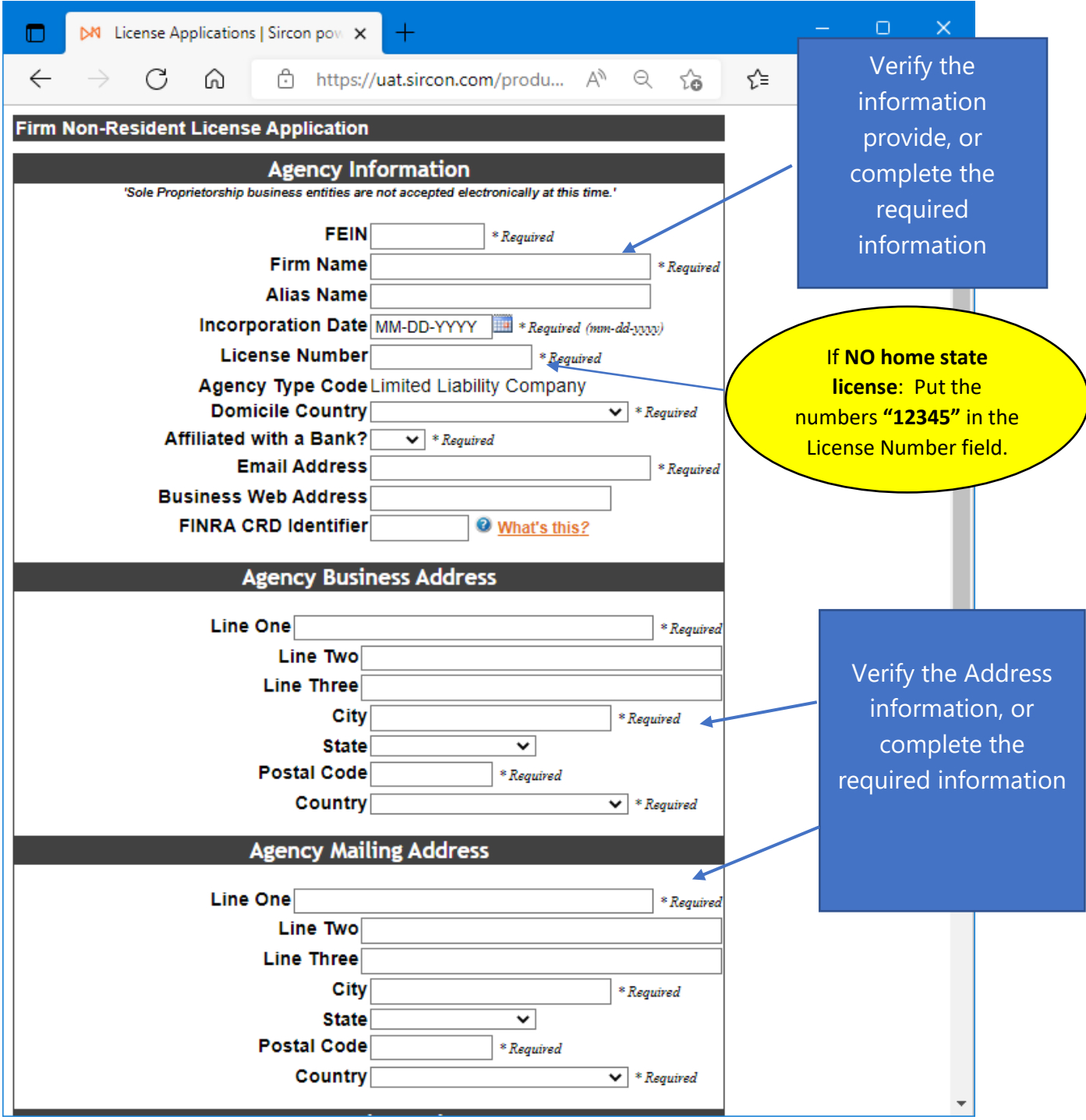

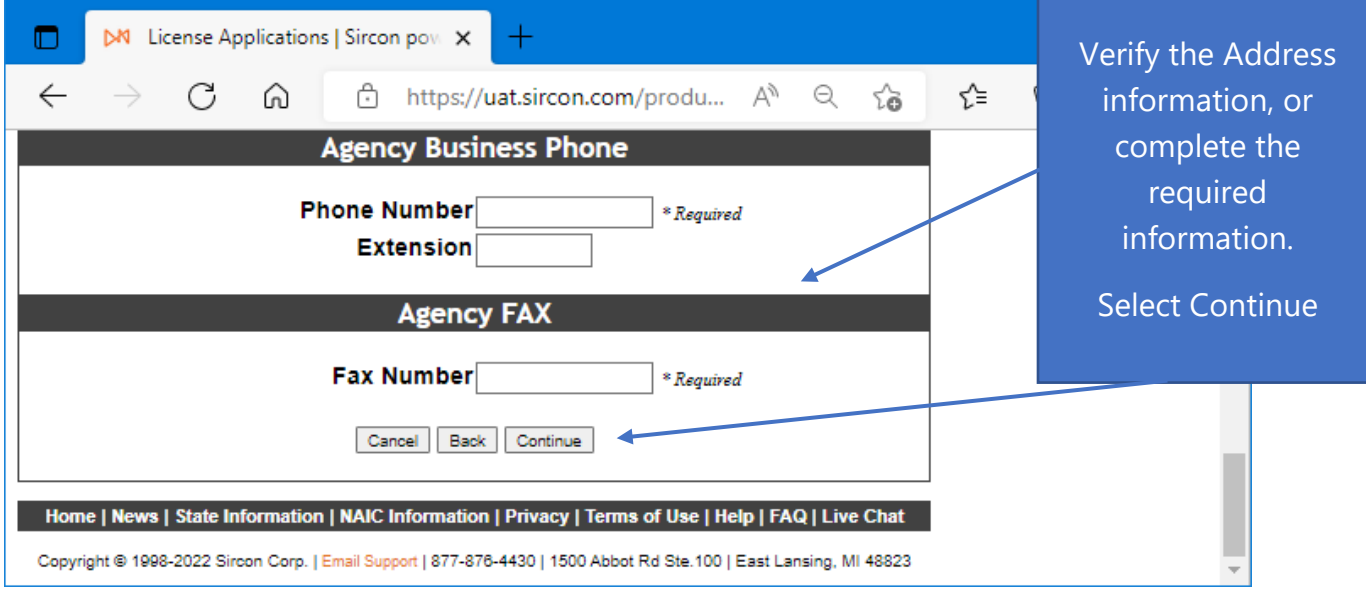

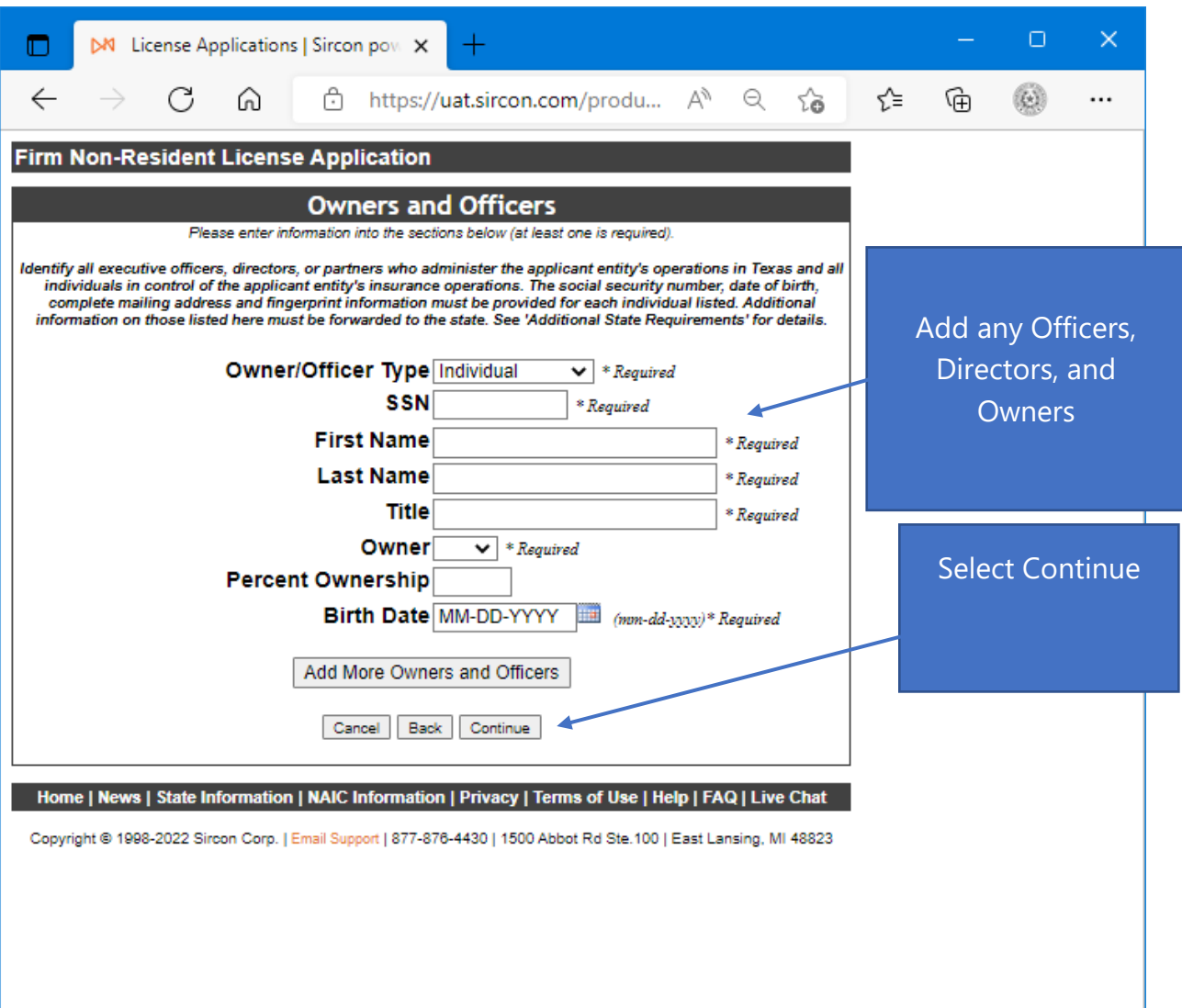

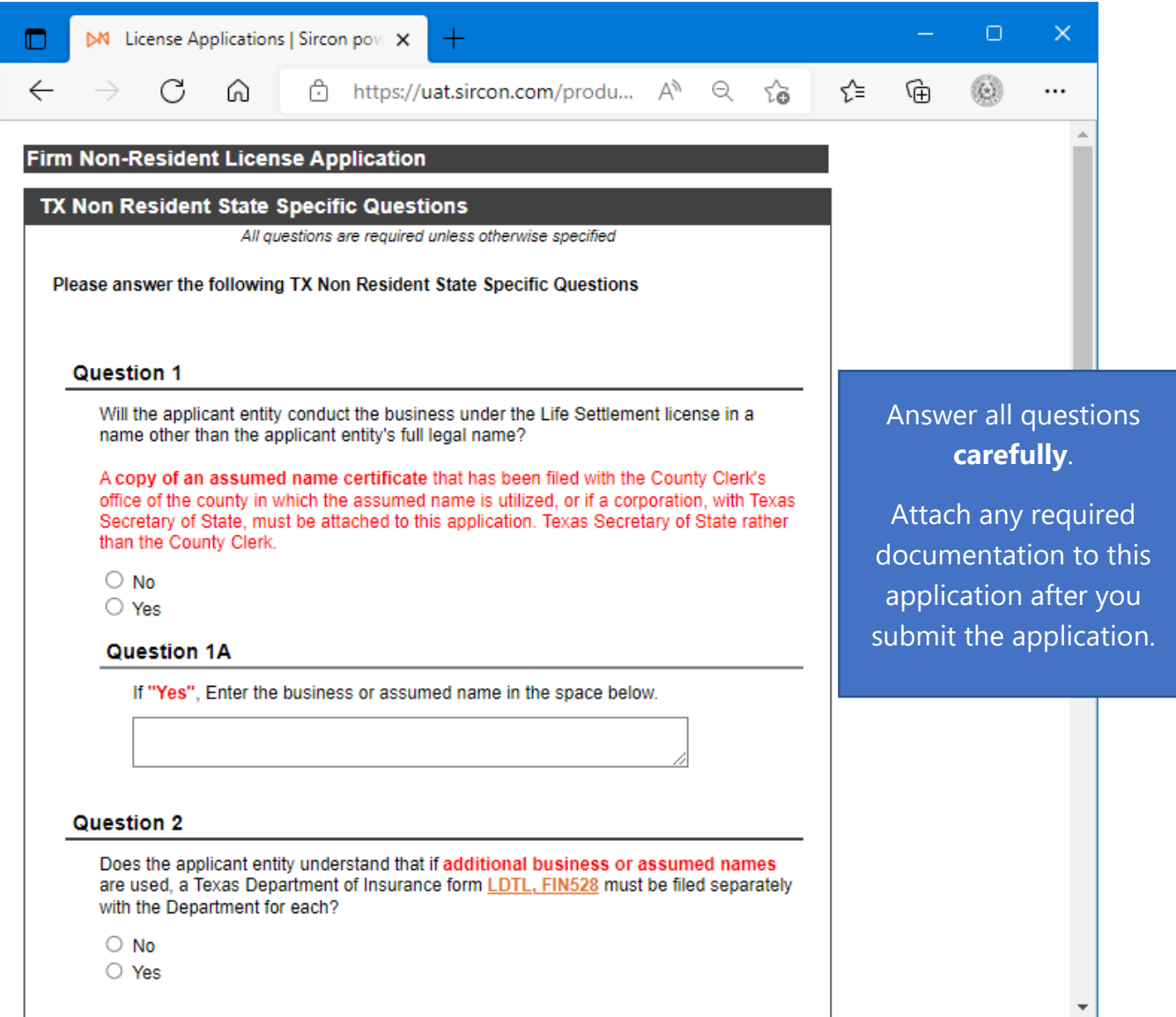

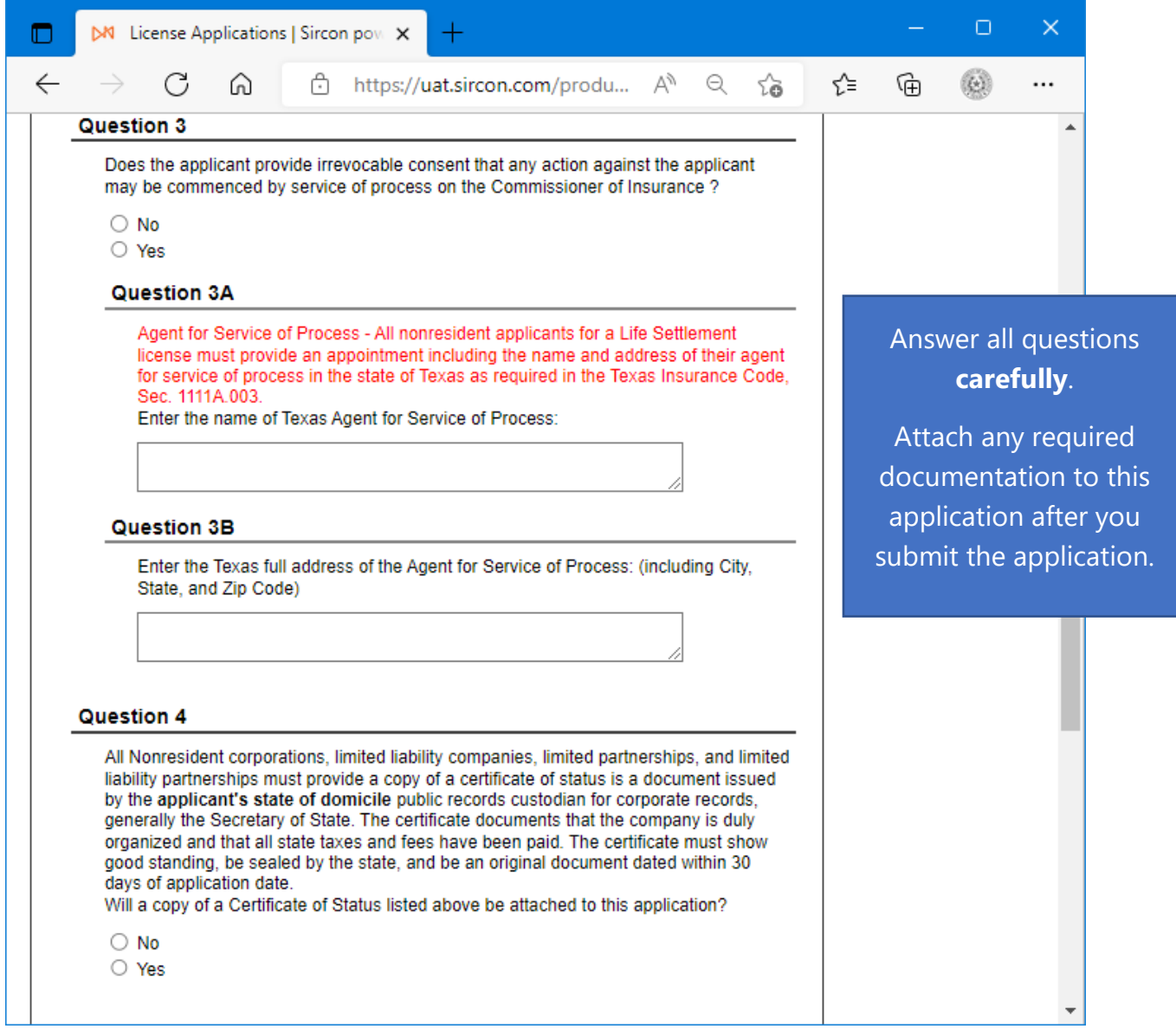

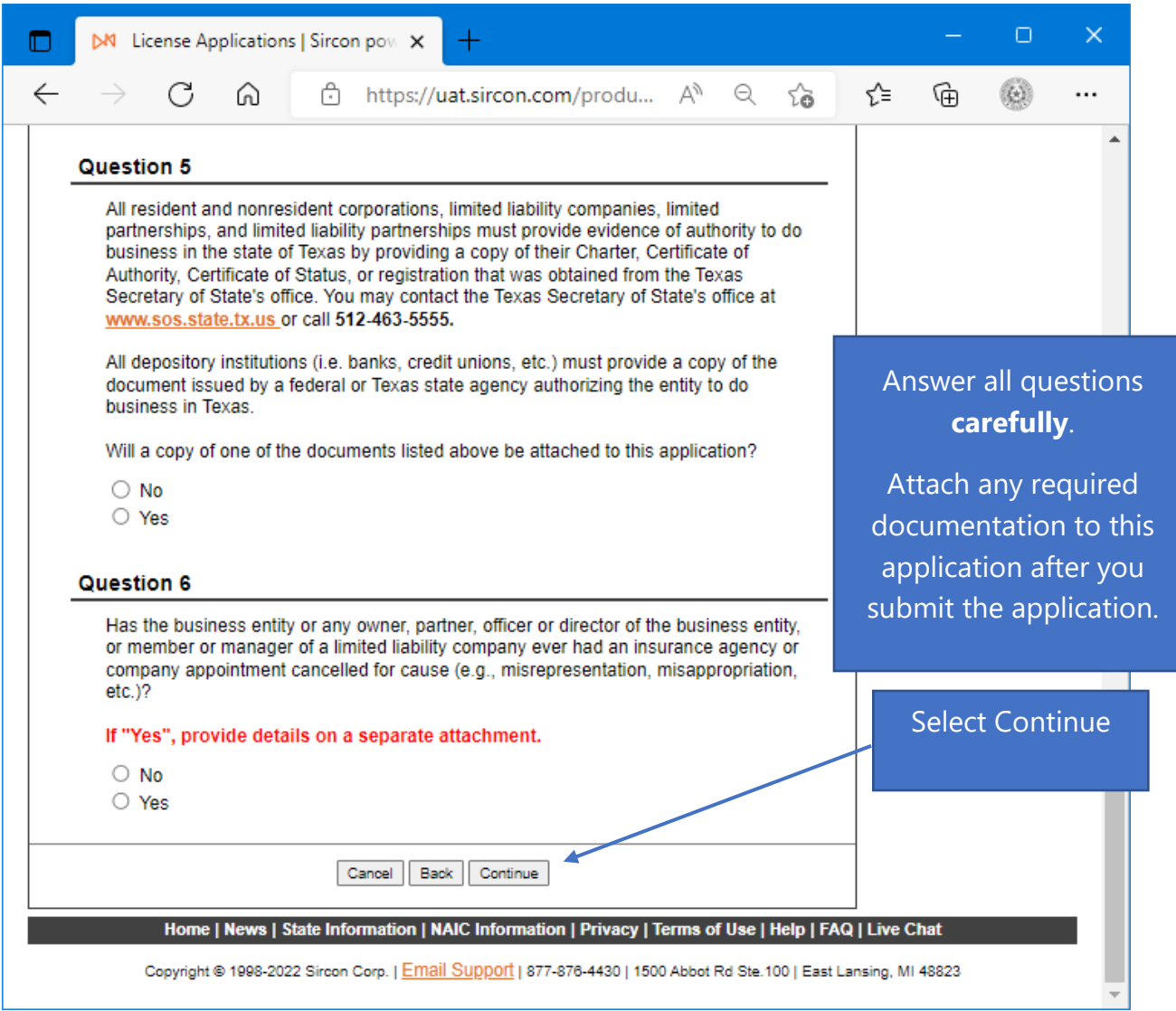

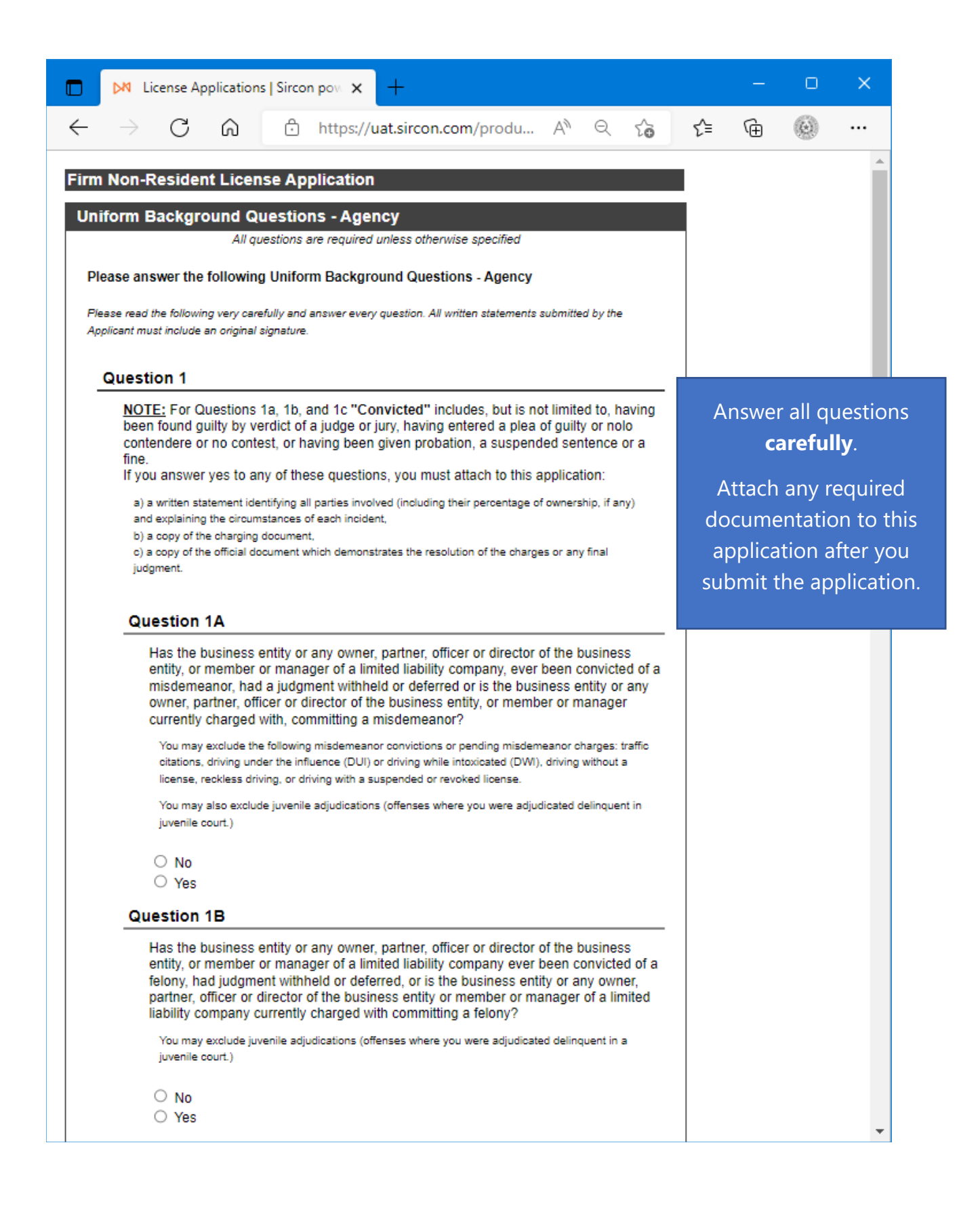

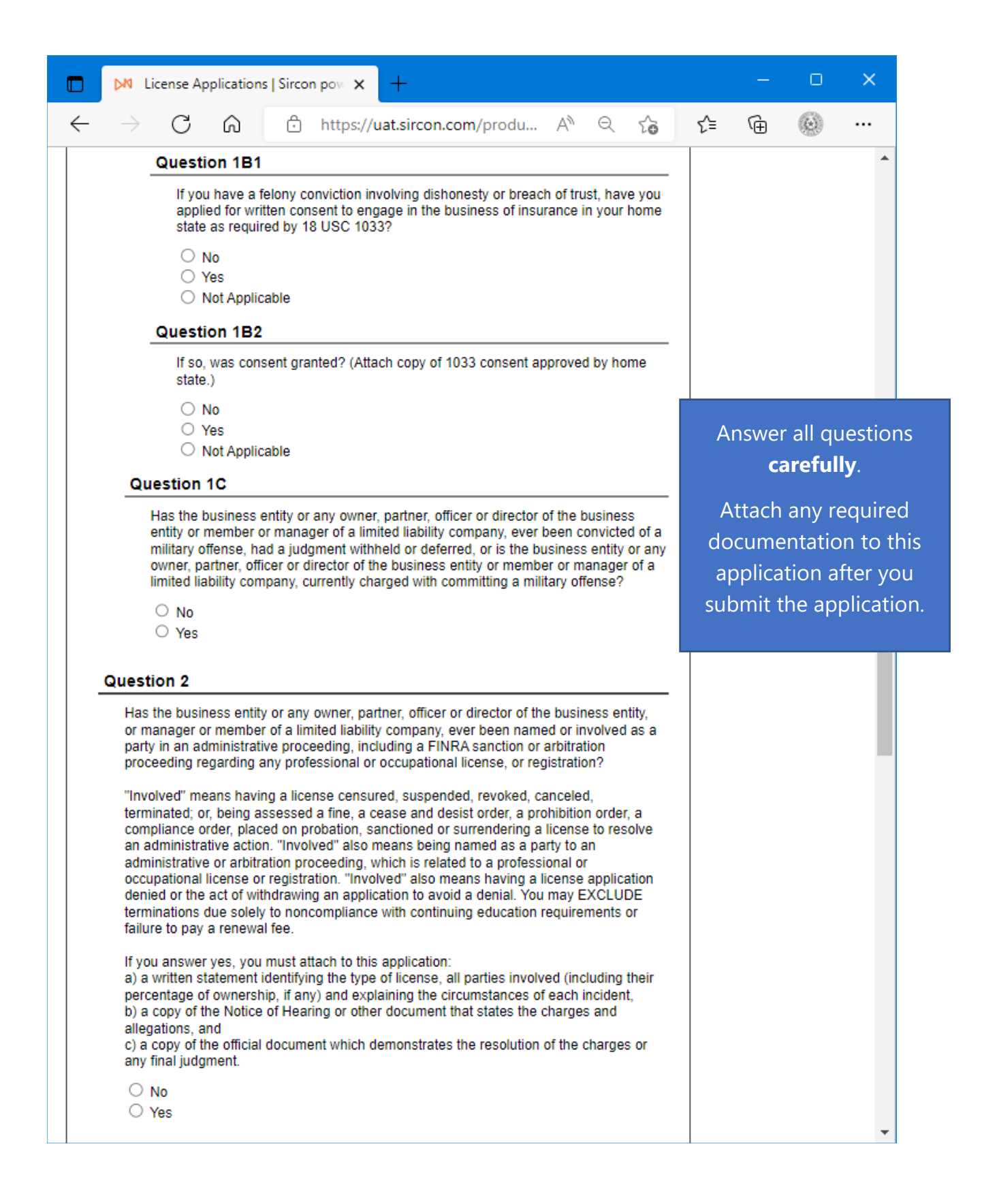

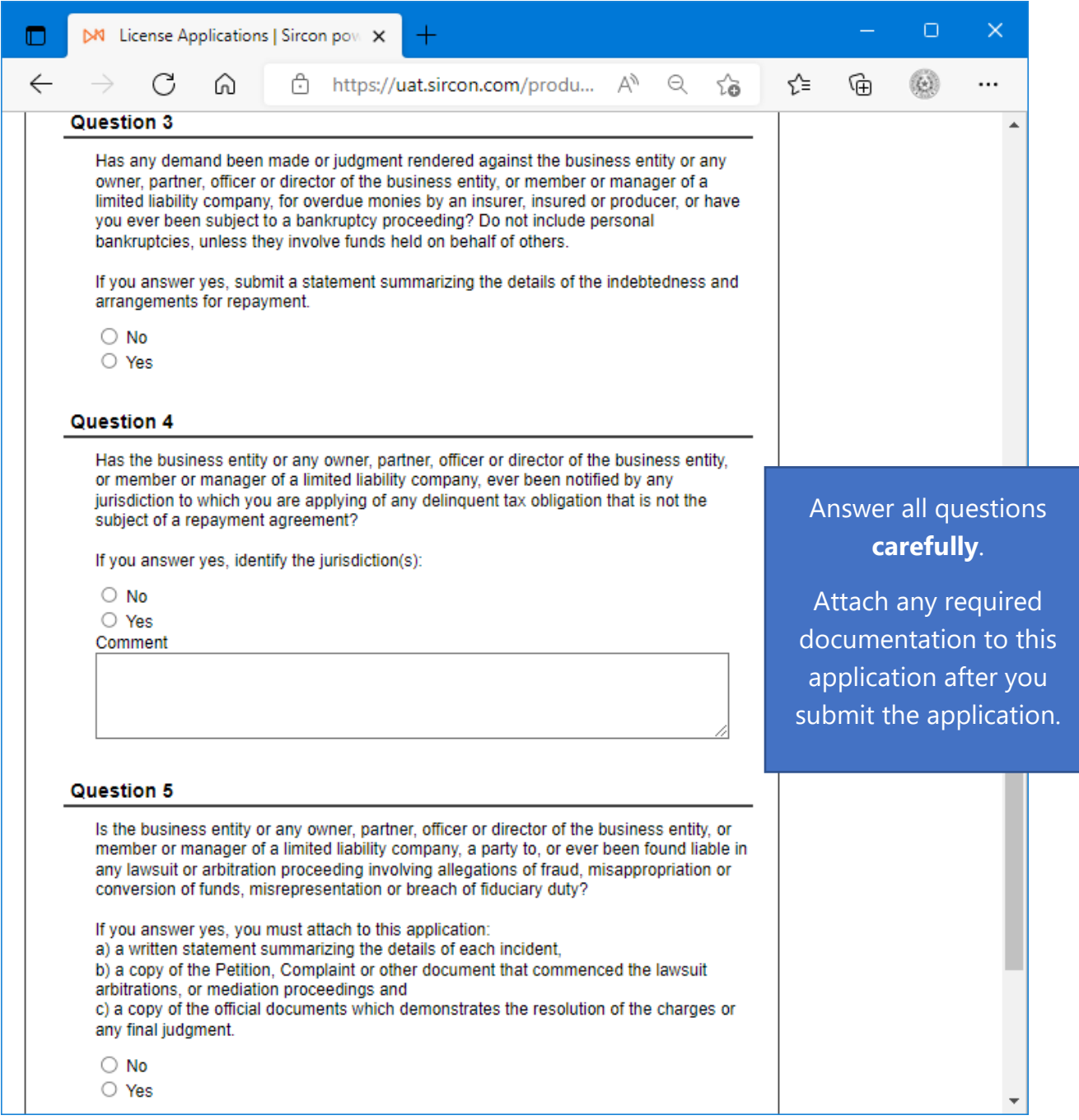

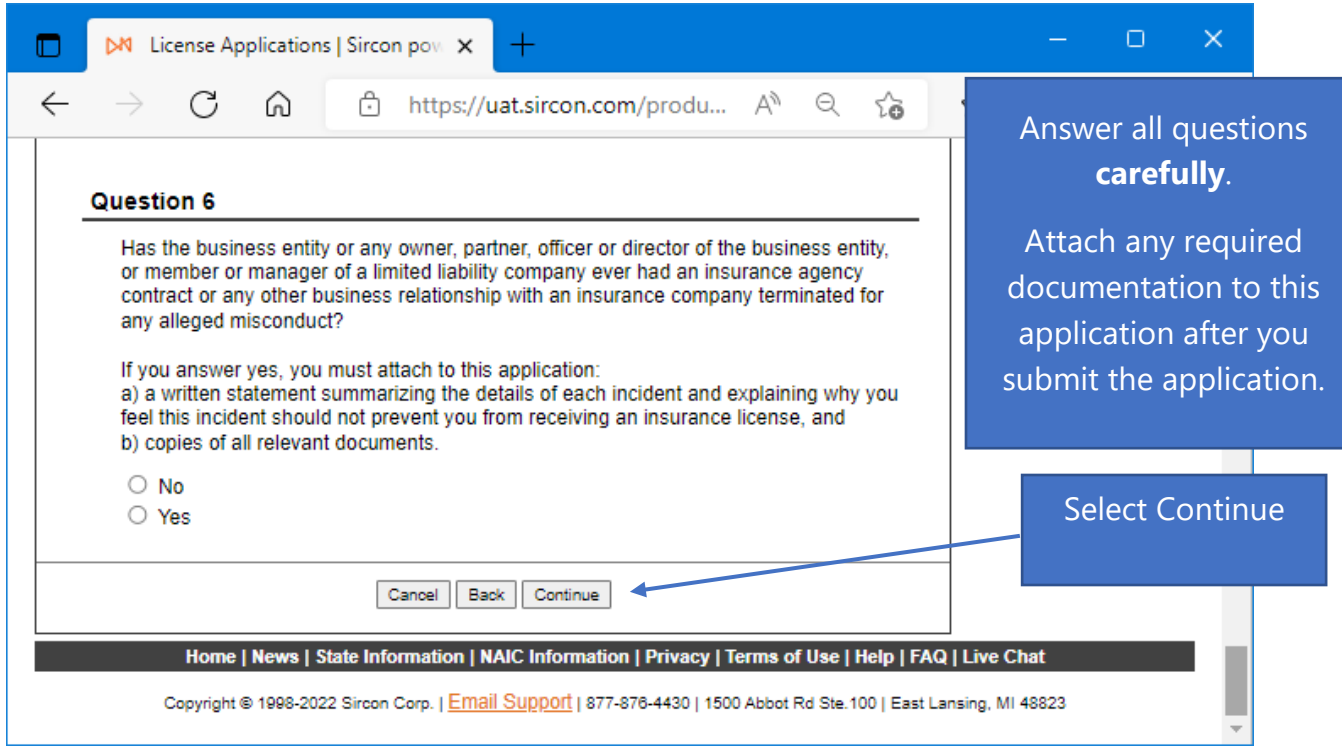

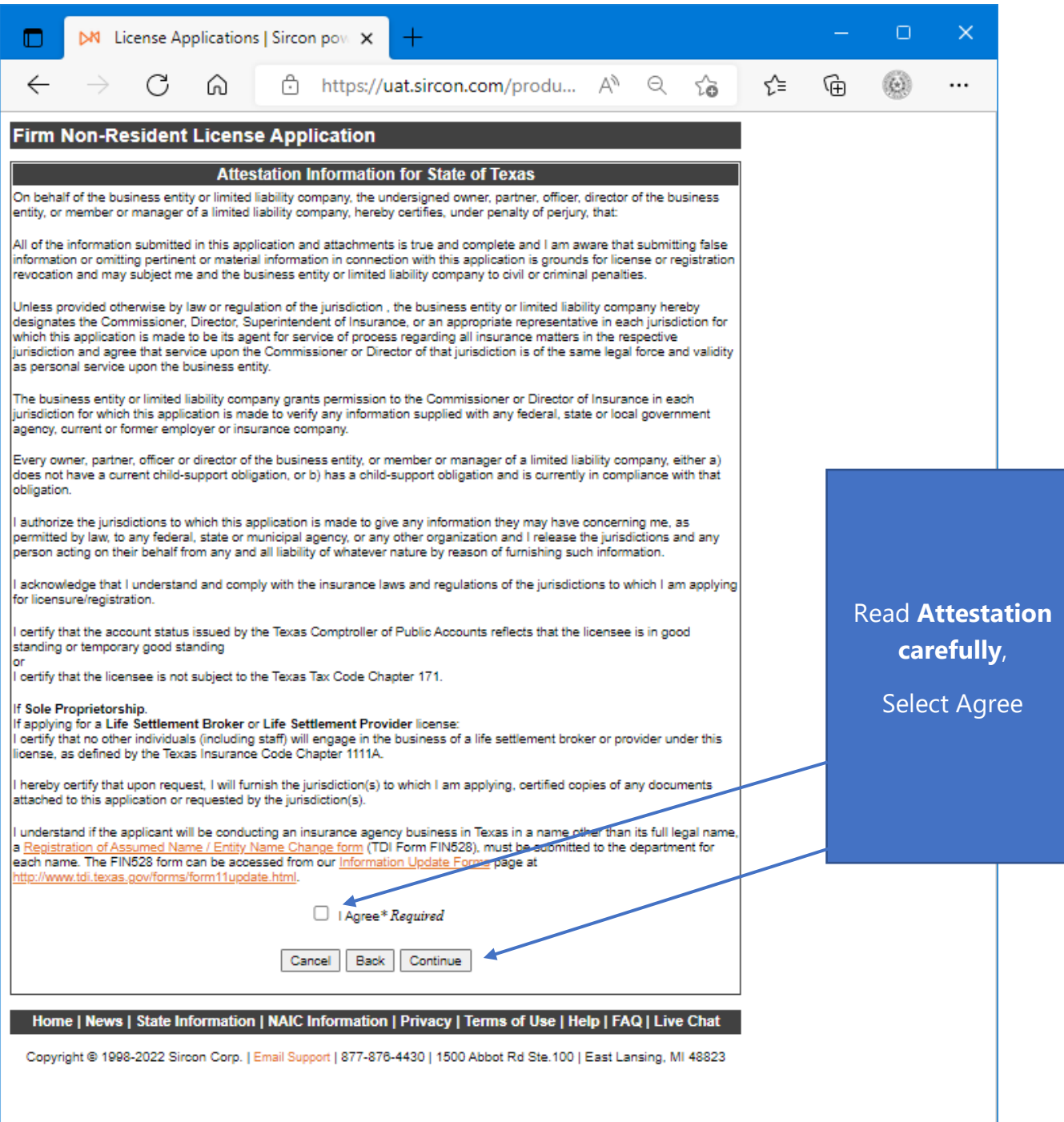

**Note: Fees and information may be different than the example provided based on License Type Selected.**

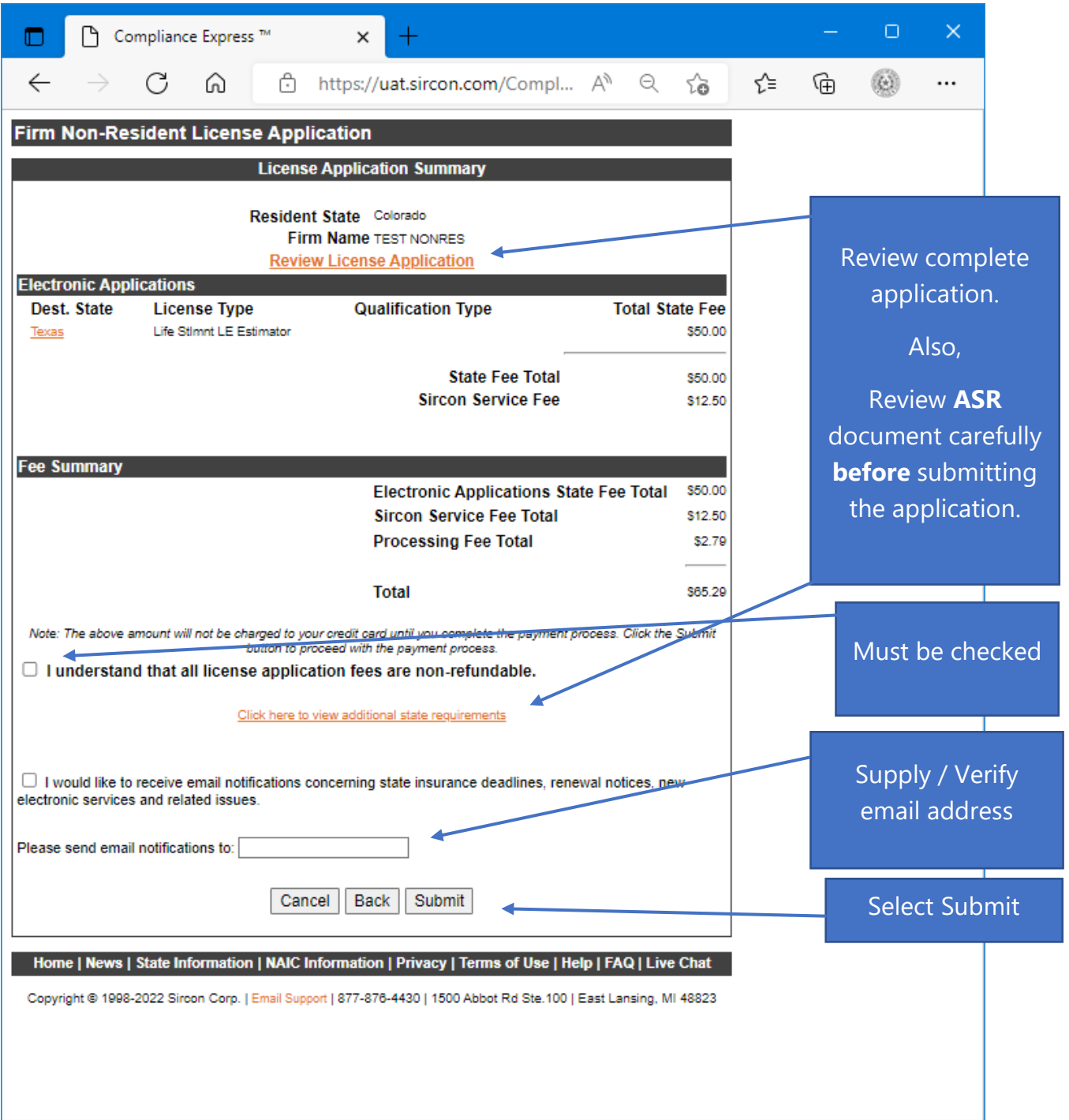

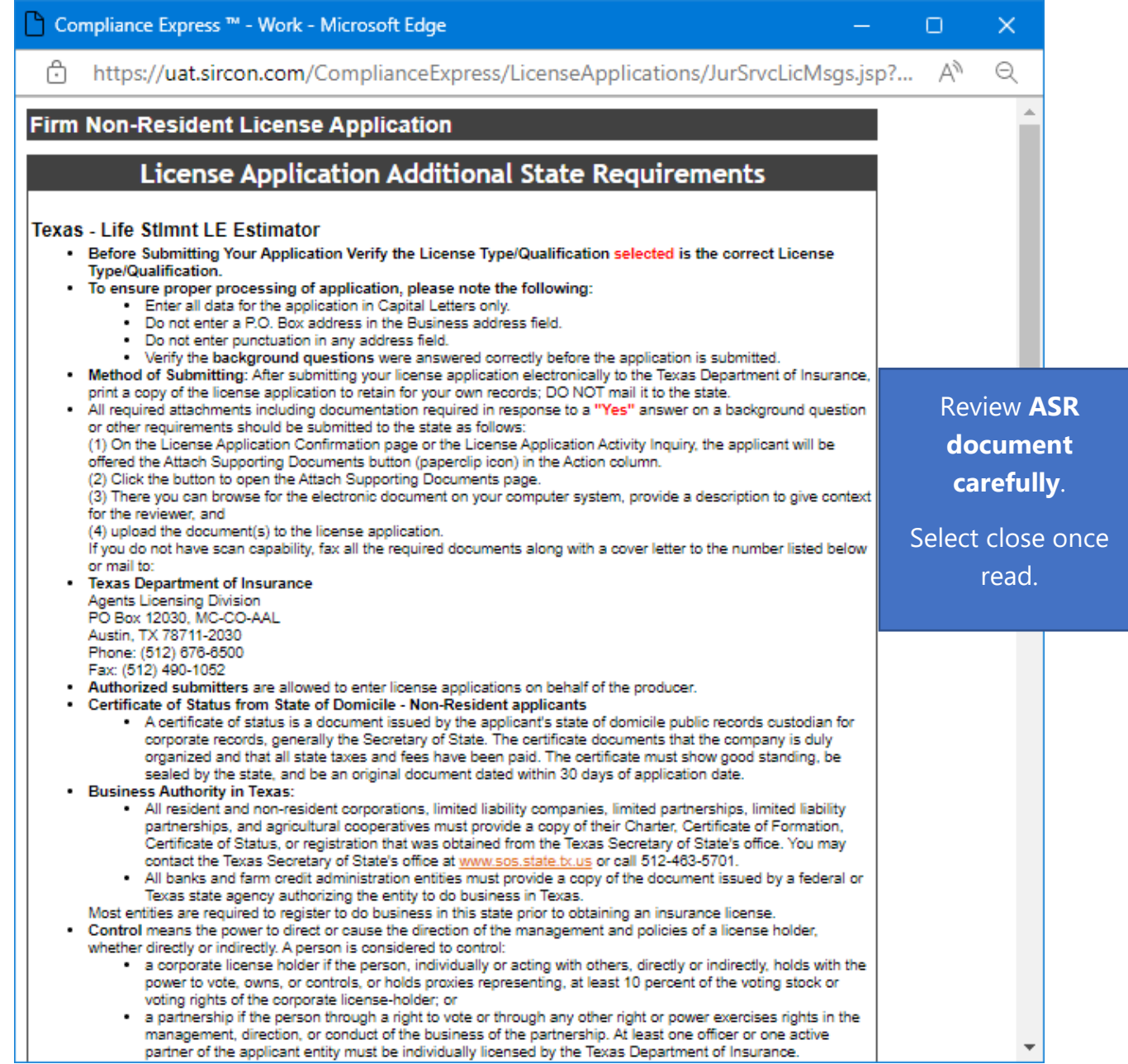

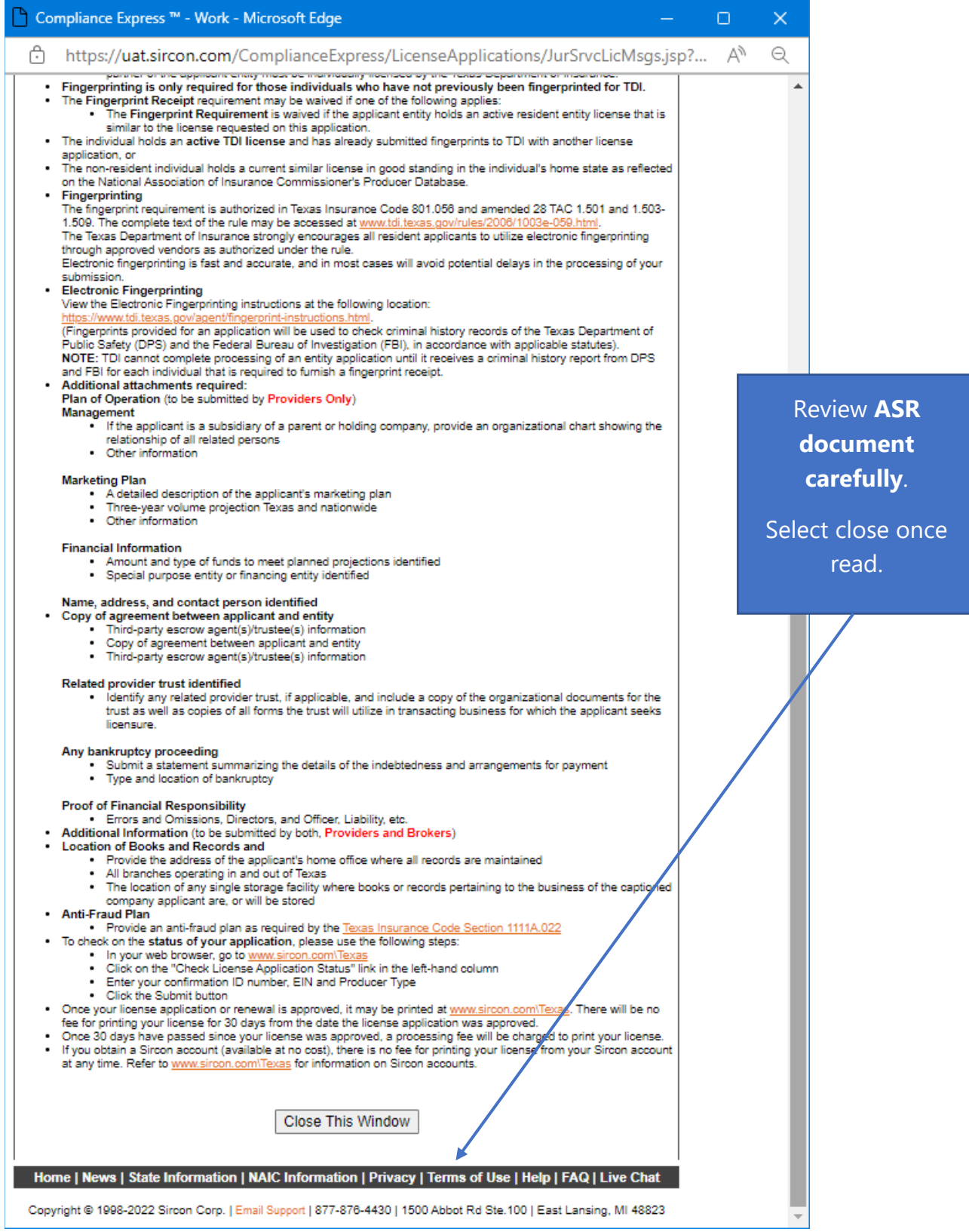

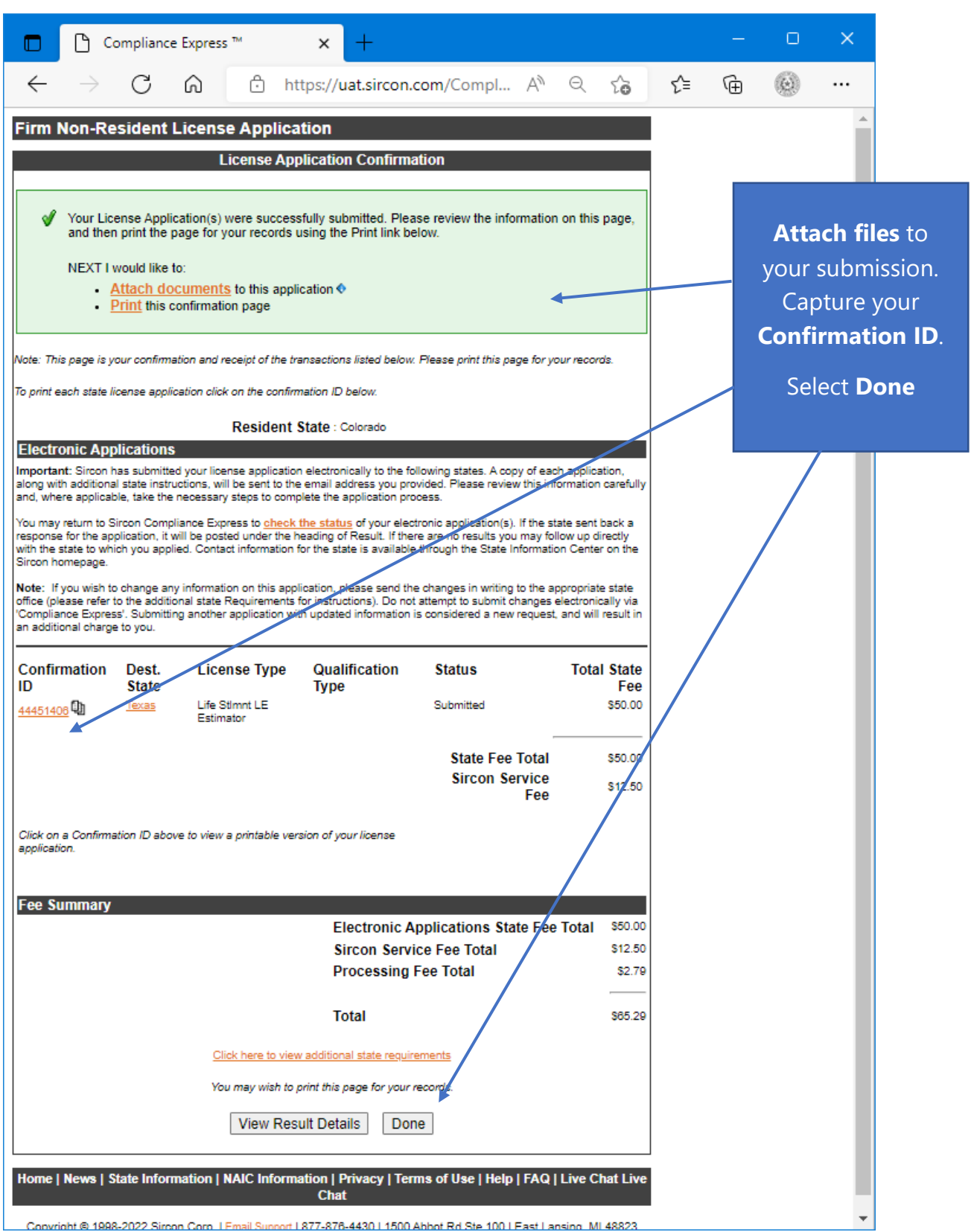

## **Note: Fees and information may be different than the example based on License Type selected.**

This is a **sample** of what you will see after you submit your application. This screen will provide you the opportunity to attach required documentation with your application submission. Be sure to provide a **Document Description** to each attached file.

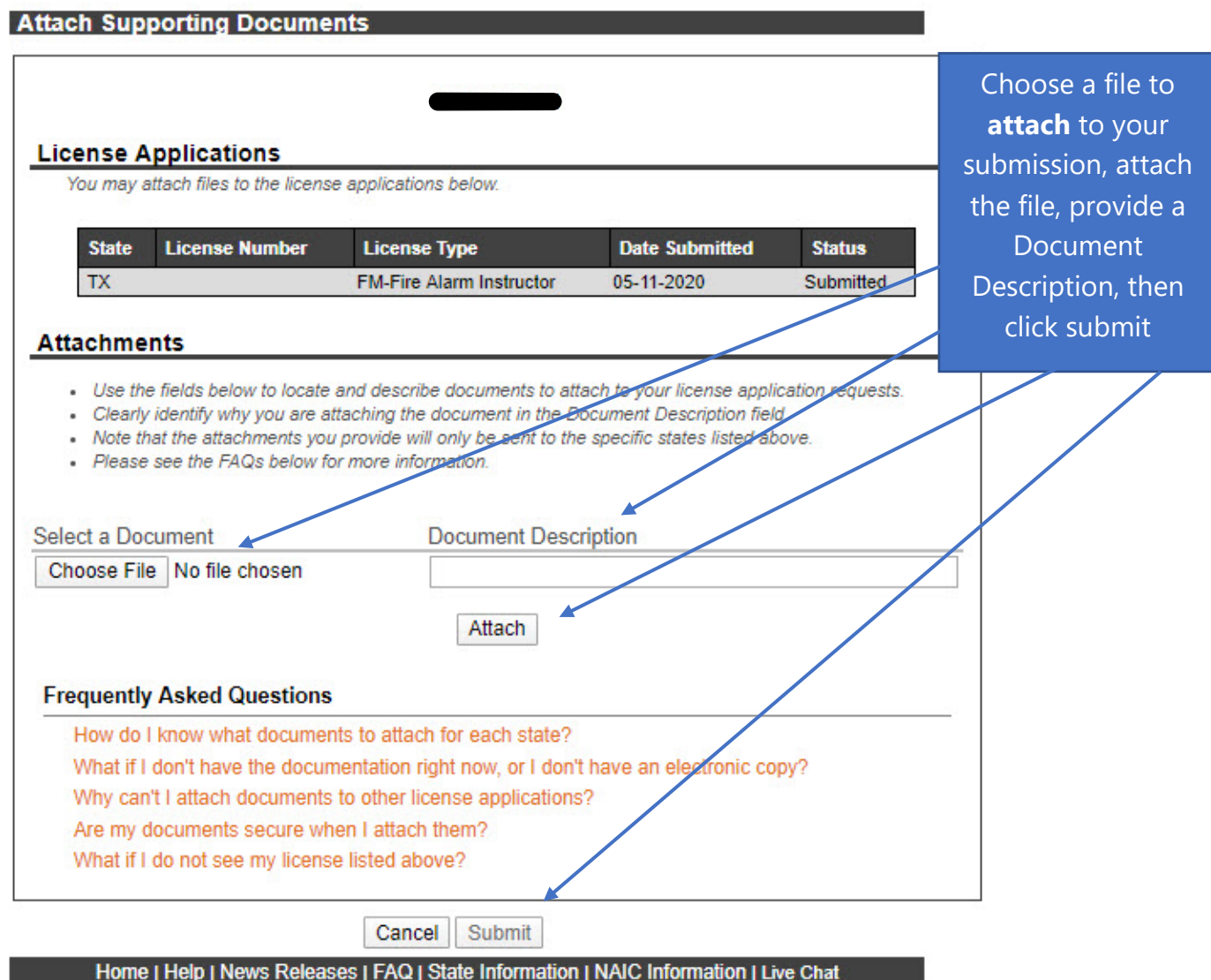

Copyright @ 1998-2020 Sircon Corp. | Email Support | 877-876-4430 | 1500 Abbot Rd Ste. 100 | East Lansing, MI 48823